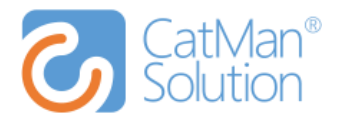

# **CatMan Solution**

# **CatMan Next**

# Connect to Masterdata App – Pictures and Plans App (PAP)

Version 1.1, 29. august 2018

**Writer** Nina Winther Overby

> CatMan Solution A/S Flæsketorvet 68, 1. DK 1711 København V

T +45 29 11 29 15 CVR 26 85 24 04

www.catmansolution.com cms.support@catmansolution.com

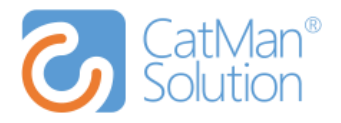

# **Document versions**

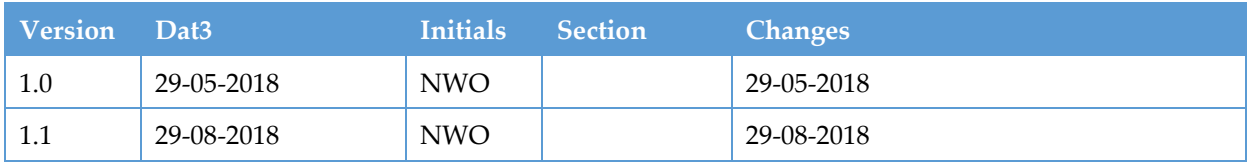

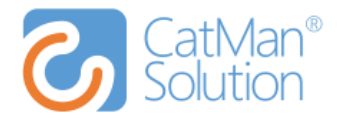

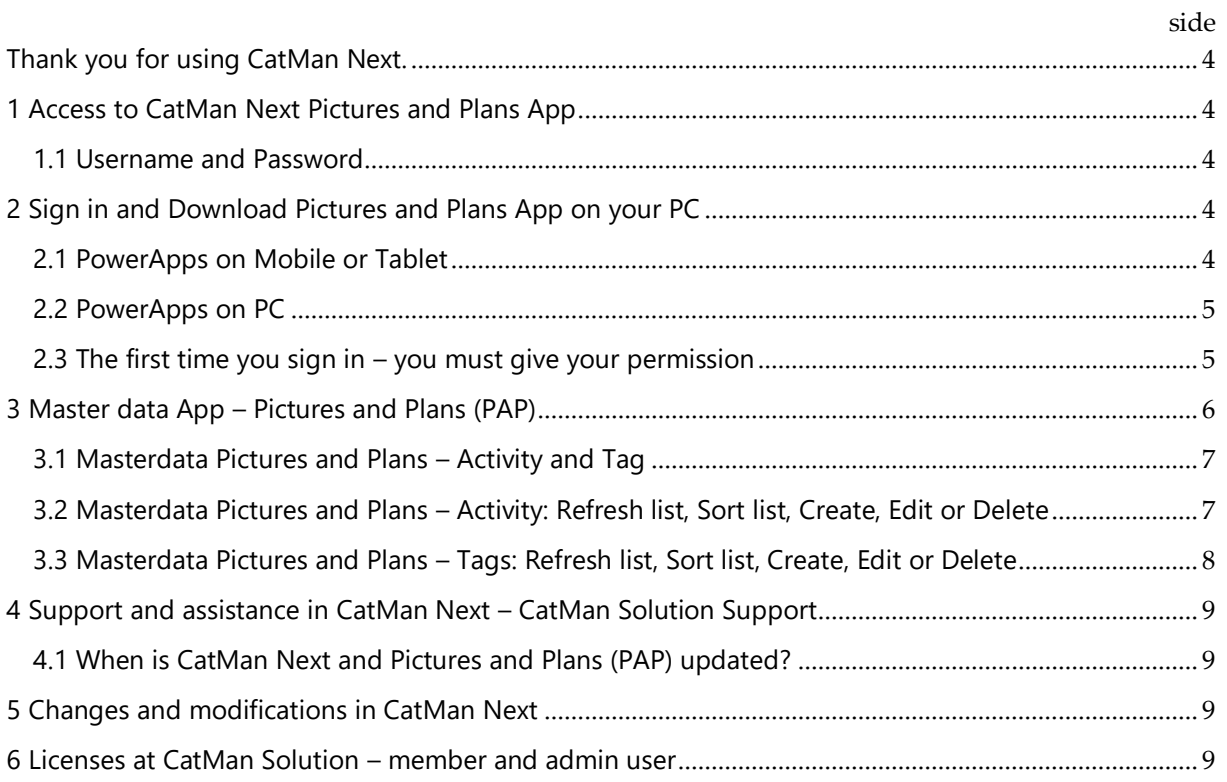

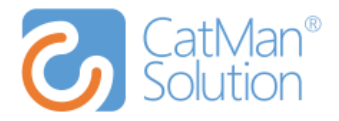

# <span id="page-3-0"></span>**Thank you for using CatMan Next.**

This guide contains information on how to login to CatMan Next on your Tablet or Mobile.

# <span id="page-3-1"></span>**1 Access to CatMan Next Pictures and Plans App**

Send an email to CatMan Solution Support, with name and email addresses of those who need access to the CatMan Next Pictures and Plans App[: cms.suppport@catmansolution.com.](mailto:cms.suppport@catmansolution.com) When Support has granted access, an email will be sent along with your username, a password and this guideline.

# <span id="page-3-2"></span>**1.1 Username and Password**

The username and password that you received from Support will always be the same regardless of whether it's for login at your: PC, Tablet/Mobile, Workspace App or Pictures and Plans (PAP) – except B2B customers.

You can´t change the assigned password as a result of privileges. Therefore, you must write to [cms.support@catmansolutionl.com,](mailto:cms.support@catmansolutionl.com) if you have forgotten it or want a different/new password.

# <span id="page-3-3"></span>**2 Sign in and Download Pictures and Plans App on your PC**

Sign in and download the app on the device your need and remember to use the correct account. It works on all devices, but specially designed for mobile or tablet, because it is easy to transport in stores, and the App has a built-in scanner function.

# <span id="page-3-4"></span>**2.1 PowerApps on Mobile or Tablet**

Download PowerApps at your mobile or tablet. Choose between: "Windows Store", "App Store" or "Google Play" etc.

Press "Install" or "Get the app", and PowerApps will be downloaded on your Tablet or Mobile.

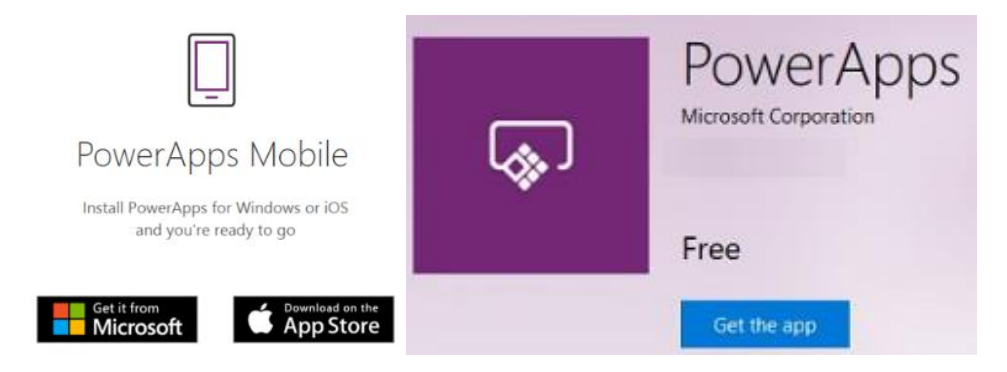

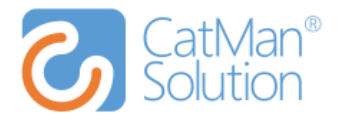

# <span id="page-4-0"></span>**2.2 PowerApps on PC**

Download the PowerApps on your PC:<https://powerapps.microsoft.com/da-dk/>

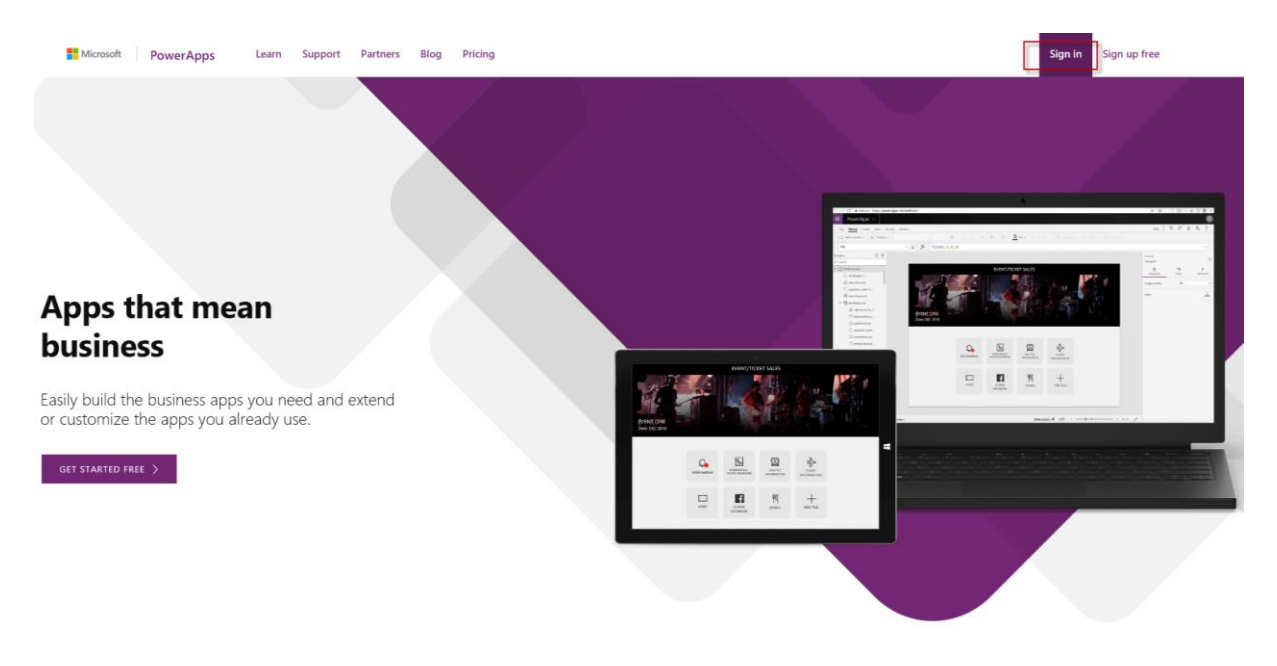

#### Enter your CatMan Next username and password

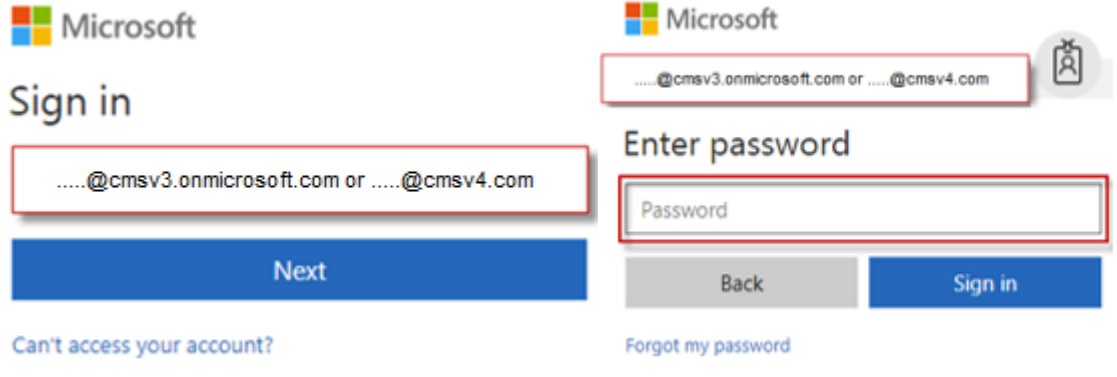

## <span id="page-4-1"></span>**2.3 The first time you sign in – you must give your permission**

The first time you sign in, you must also give your permission to use the camera and location etc. Sign in on your Mobile, Tablet or PC with your username and password, that you received from Support (along with this guideline). Push the botton "Allow".

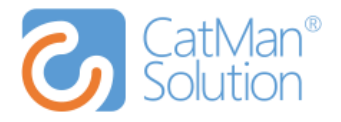

#### Du er der næsten ... CatMan - PAP - Arla DK - Beta skal bruge din tilladelse til at bruge:

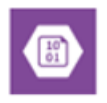

Azure Blob Storage **△** Forbundet af Microsoft

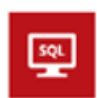

**Contract Contract** 

SQL Server cmspicandplan storepicandplan.database.windows.net Logget på SQL Server CMS\_ARLA\_DK cmsv3-etl.cloudapp.net, 61515 Logget på Kamera

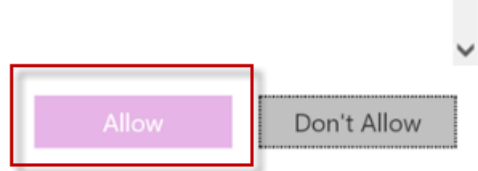

# <span id="page-5-0"></span>**3 Master data App – Pictures and Plans (PAP)**

Welcome to Power Apps, Master data (PAP).

Master data is an administration app where activities and tags are created. We recommend that only a few individuals from each company must have access to.

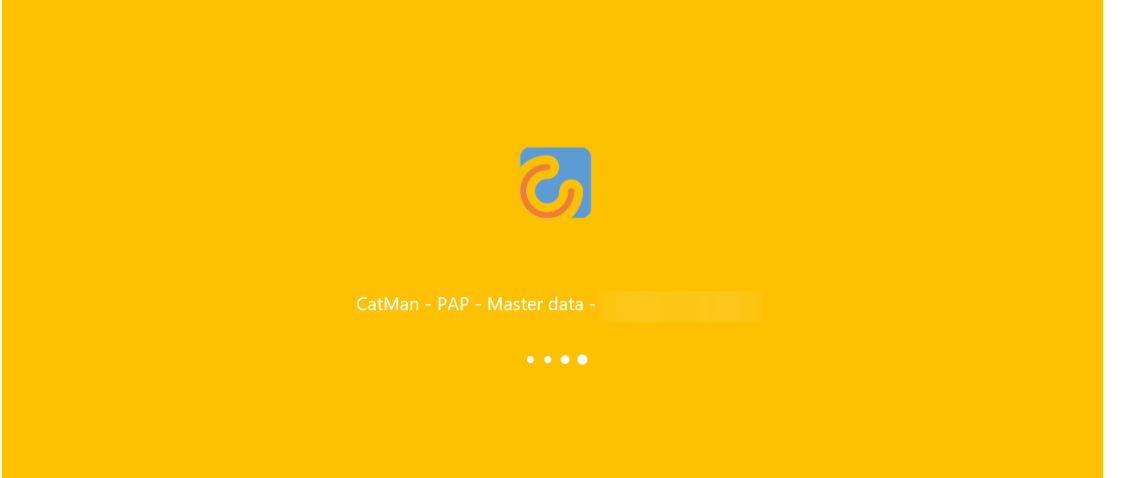

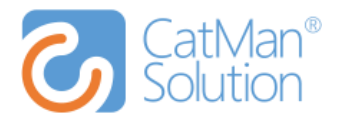

# <span id="page-6-0"></span>**3.1 Masterdata Pictures and Plans – Activity and Tag**

Here you select activity or tag.

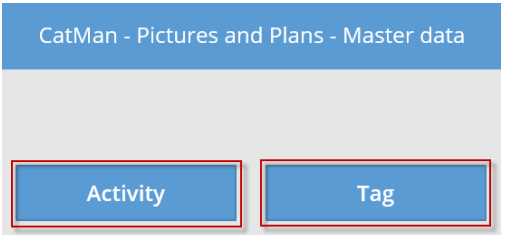

# <span id="page-6-1"></span>**3.2 Masterdata Pictures and Plans – Activity: Refresh list, Sort list, Create, Edit or Delete**

Here are all the activities.

Click "Refresh list" to refresh.

If you want to sort the list press "Sort list" in the top.

Create new item/activities by clicking the plus in the upper right corner. Type your Activity and set it to be on or off. When you finish your creation, click the checkmark in the top right corner.

Use the house icon in the upper left corner to go "home".

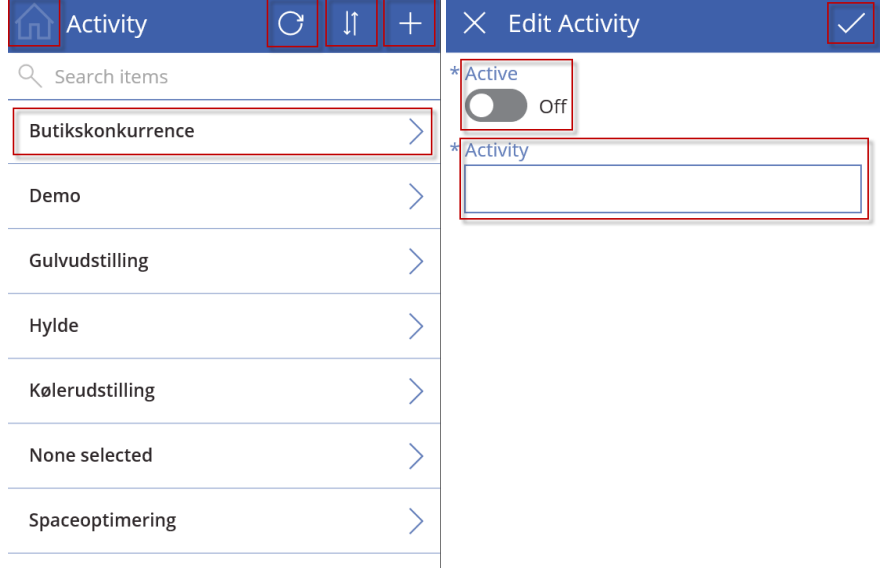

Click on that activity your need to make active, edit or delete. When you finish your adjustments, click the checkmark in the top right corner

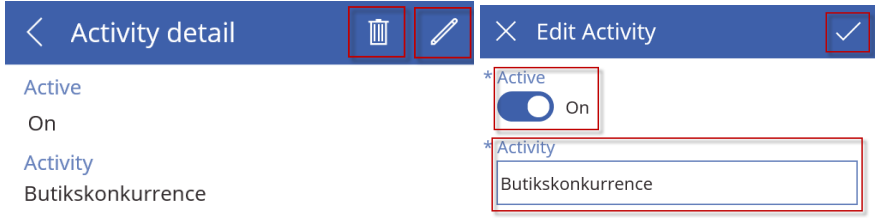

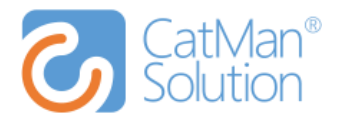

## <span id="page-7-0"></span>**3.3 Masterdata Pictures and Plans – Tags: Refresh list, Sort list, Create, Edit or Delete**

Here are all the activities. Click "Refresh list" to refresh. If you want to sort the list press "Sort list" in the top.

Create new item/tag by clicking the plus in the upper right corner. Type your Tag and set it to be on or off. When you finish your creation, click the checkmark in the top right corner.

 $\mathbf{I}$  $\overline{+}$  $\times$  Edit Tag  $\bigodot$ **Tags** Tag Search items Q  $\overline{\phantom{0}}$ A-Placering **IsDeleted**  $\left\langle \right\rangle$ Bager  $\bigcirc$  off  $\overline{\phantom{0}}$ **B-Placering**  $\left\langle \right\rangle$ **Brød**  $\overline{\phantom{1}}$ C-Placering  $\left\langle \right\rangle$ Forområde  $\overline{\phantom{1}}$ Frugt&grønt  $\overline{\phantom{0}}$ Kasselinie  $\left\langle \right\rangle$ Kasser  $\overline{\phantom{1}}$ Megaudstilling

Use the house icon in the upper left corner to go "home".

Click on that activity your need to make active, edit or delete. When you finish your adjustments, click the checkmark in the top right corner

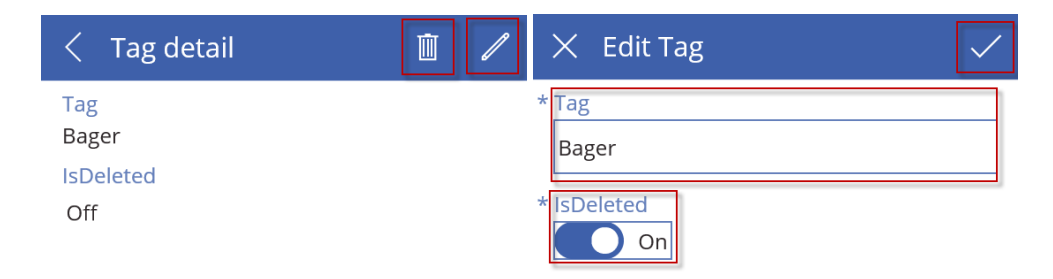

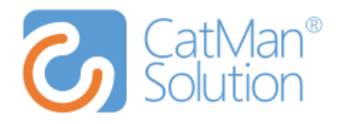

# <span id="page-8-0"></span>**4 Support and assistance in CatMan Next – CatMan Solution Support**

If you need support and assistance, please contact CatMan Solution Support at: E-mail: [cms.support@catmansolution.com](mailto:cms.support@catmansolution.com) – Tel.: + 45 29 11 29 15 Our opening hours are Monday – Friday from 8.30 to 16.00.

# <span id="page-8-1"></span>**4.1 When is CatMan Next and Pictures and Plans (PAP) updated?**

If your sales data has been submitted to us correct and on time (usually Tuesday and/or Wednesday), you can count on the following:

Power BI updates every day approx. at 9.00. Pictures and plans is updated weekly with sales data. Please note that PAP can be updated every hour without sales data (if this is agreed with your contact sales person at CatMan Solution). Read more at our Website: *"About us"* – *"FAQ"*[: http://www.catmansolution.com/about-us/faq/](http://www.catmansolution.com/about-us/faq/)

# <span id="page-8-2"></span>**5 Changes and modifications in CatMan Next**

If your inquiry concern changes and/or modifications in CatMan Next models, please contact CatMan Solution Sales Team.

#### **Contactperson´s at CatMan Solution:**

Martin Saaby – CSO – Sales Director E-mail: [msa@catmansolution.com](mailto:msa@catmansolution.com) – Tel.: +45 31 13 60 31

Flemming Waldhauer – Customer Manager Denmark E-mail: [fw@catmansolution.com](mailto:fw@catmansolution.com) – Tel.: +45 51 27 66 26

Nils Thott – Country Manager Sweden E-mail: [nils.thott@catmansolution.com](mailto:nils.thott@catmansolution.com) – Tel.: +46 76 536 80 99

## <span id="page-8-3"></span>**6 Licenses at CatMan Solution – member and admin user**

The Sales Team concludes the agreement concerning licenses. There are two licenses at CatMan Next: member and admin user. Most are members. If you have Pictures and Plans App (PAP), you must also have a license for each user.

Member licenses can´t make changes in the setup or PBI reports.

Admin user access gives you editing rights and allows you to change the setup and PBI reports. Please be aware that all changes made by admin. user is at your own risk and will have some costs with assistance from CatMan Solution – which can be expensive depending on the outcome. The agreement concerning licenses is made between the CatMan Solution Sales Team and the company or customer.

Enjoy CatMan Next!

Best Regards The CatMan Solution Team